# 國泰世華全球企業網路銀行

# MAC M1/M2 使用 GEBTOOL 說明

### 【說明】

智慧印鑑工具程式 GEBTOOL 可在 MAC M1/M2 晶片電腦安裝執行,若有出現【未預期結 束】視窗時,點 OK 關閉後仍可繼續使用,不影響讀取功能。但若希望在電腦開機後不再 跳出錯誤訊息,可依照下列步驟操作

#### 【操作步驟】

安裝程式路徑:https://www.globalmyb2b.com/GCMS/Default.aspx

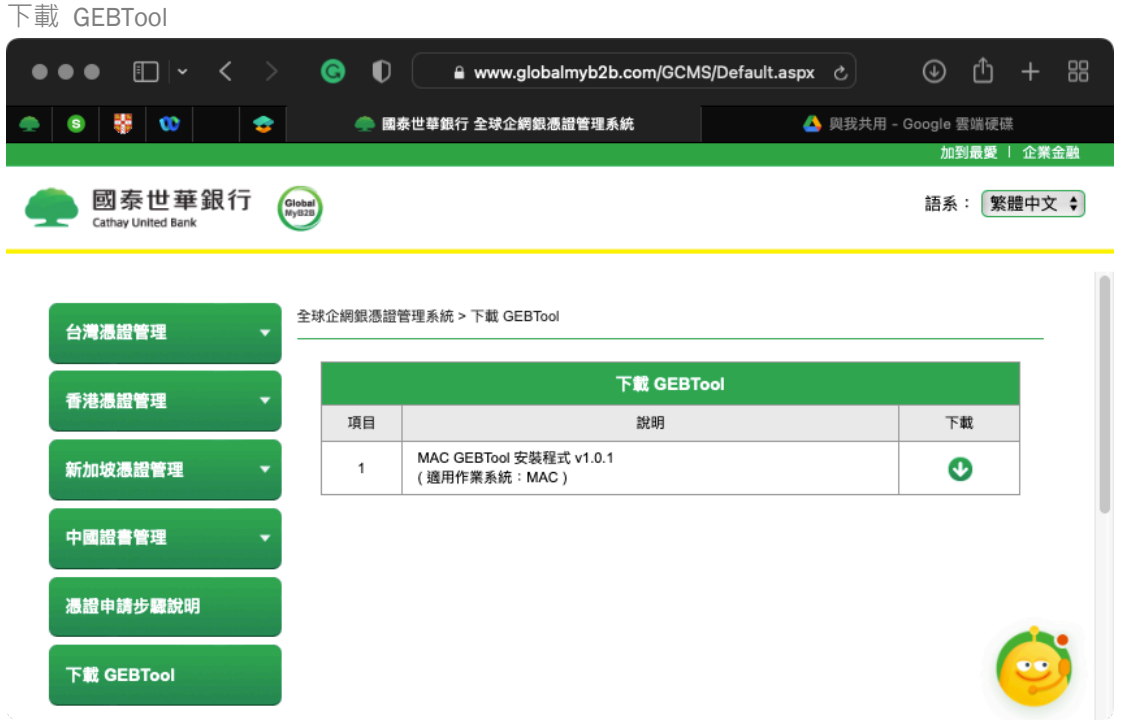

安裝後或電腦開機後會出現下圖訊息,點『好』關閉視窗

後續即可繼續使用網頁內的相關功能

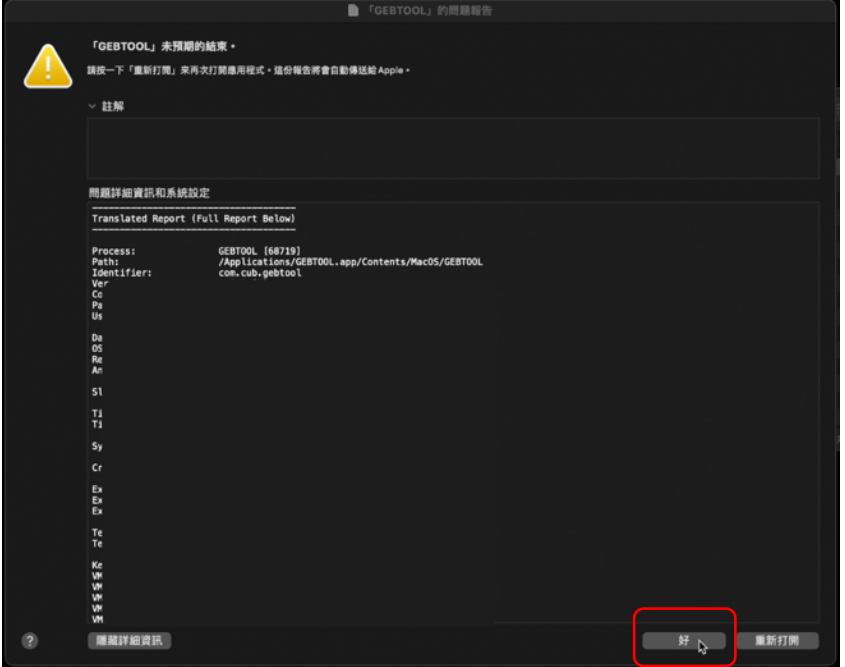

### 步 驟 1.:開啟元件

#### 開啟 FINDER

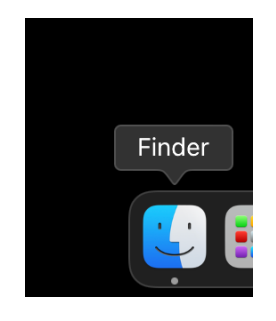

找 到 GEBTOOL

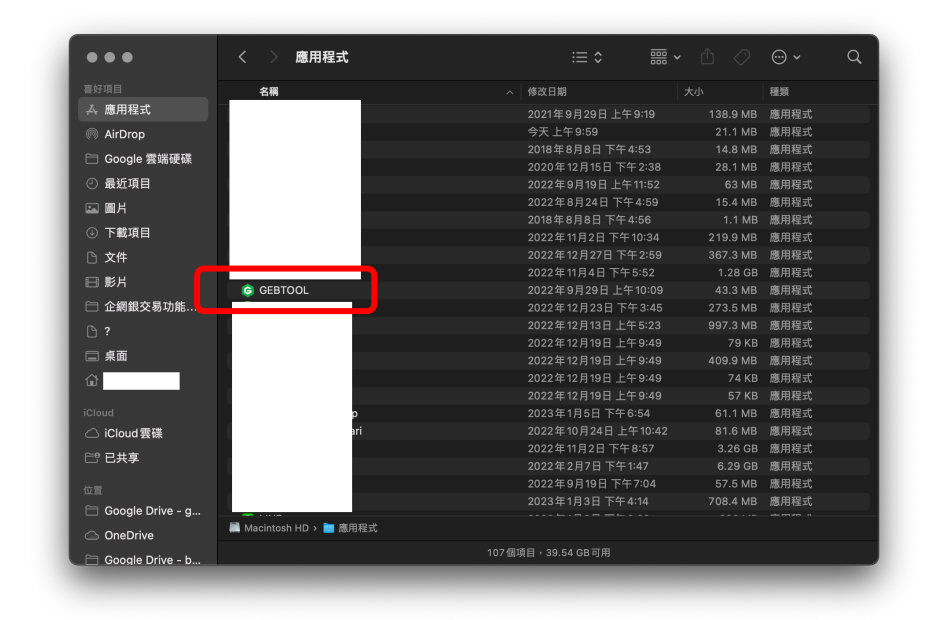

## 在 GEBTOOL 點右鍵(或兩指點觸碰版)

#### 點選『顯示套件內容』

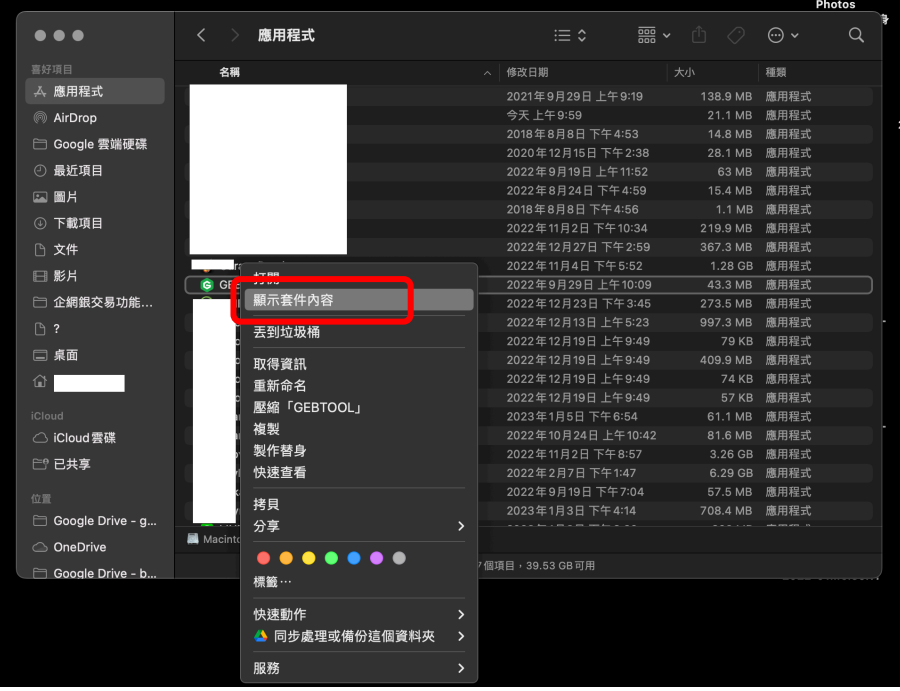

點選資料夾:Contents

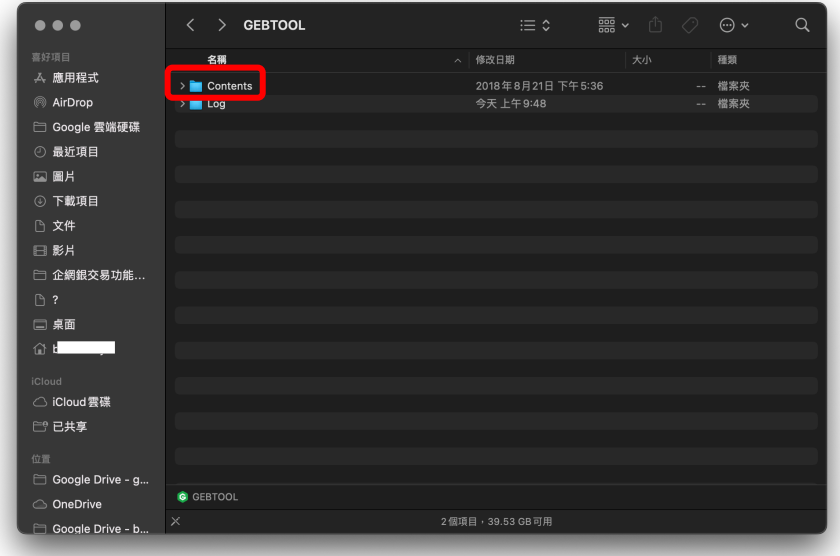

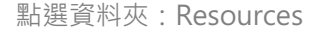

| $\bullet\bullet\bullet$ | $\langle$<br><b>Contents</b>                     | $\equiv$ 0 $\equiv$ 0 $\equiv$ | ■▼ ① ◇<br>$\alpha$<br>$\odot \sim$ |
|-------------------------|--------------------------------------------------|--------------------------------|------------------------------------|
| 喜好項目                    | 名稱                                               | 修改日期<br>$\sim$                 | 大小<br>種類                           |
| ム 應用程式                  | > CodeSignature                                  | 2018年8月21日 下午5:36              | -- 檔案夾                             |
| @ AirDrop               | $\sum$ Documents                                 | 今天上午9:48                       | -- 檔案夾                             |
| □ Google 雲端硬碟           | $\sum$ Frameworks                                | 2018年8月21日 下午5:36              | -- 檔案夾                             |
|                         | Info.plist                                       | 2018年8月21日 下午5:35              | 778 byte Other Text File           |
| ⊙ 最近項目                  | $\triangleright$ MacOS                           | 2018年8月21日 下午5:36              | -- 檔案夾                             |
| 12 圖片                   | <b>PkgInfo</b>                                   | 2018年8月21日 下午5:35              | 9 byte 文件                          |
| 4 下載項目                  | > <b>Privilians</b>                              | 2018年8月21日 下午5:36              | -- 檔案夾                             |
| □ 文件                    | $\triangleright$ <b>Resources</b>                | 2018年8月21日 下午5:36              | -- 檔案夾                             |
|                         |                                                  |                                |                                    |
| 日影片                     |                                                  |                                |                                    |
| □ 企網銀交易功能               |                                                  |                                |                                    |
| $\bigcap$ ?             |                                                  |                                |                                    |
| □ 桌面                    |                                                  |                                |                                    |
| 奋                       |                                                  |                                |                                    |
| iCloud                  |                                                  |                                |                                    |
| △ iCloud雲碟              |                                                  |                                |                                    |
| <b>广 已共享</b>            |                                                  |                                |                                    |
| 位置                      |                                                  |                                |                                    |
| Google Drive - g        |                                                  |                                |                                    |
| OneDrive                | ■ Macintosh HD > ■ 應用程式 > G GEBTOOL > ■ Contents |                                |                                    |
| □ Google Drive - b      | ×                                                | 8個項目, 39.53 GB可用               |                                    |

顯示畫面如下圖,先停留在此畫面

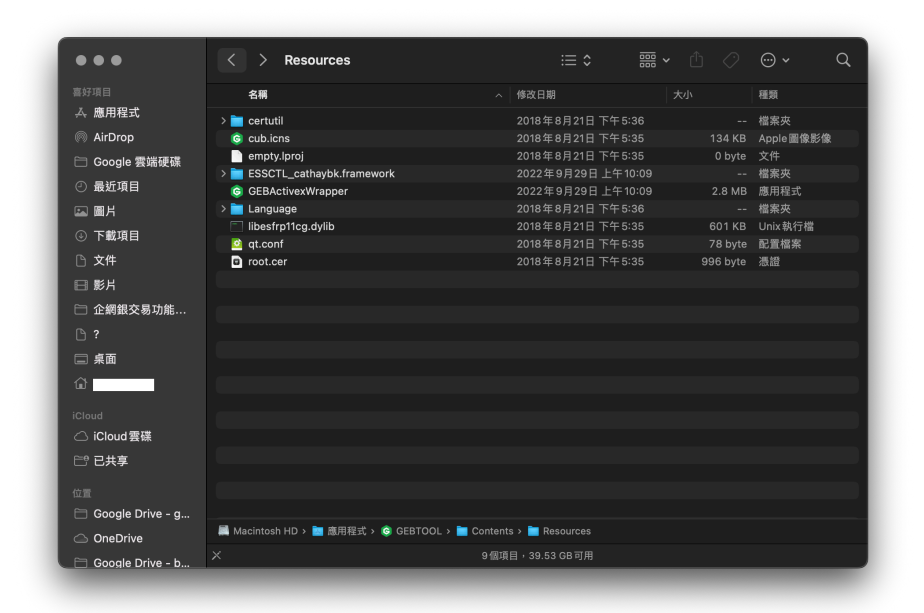

步 驟 2.:開 啟系統偏好設定

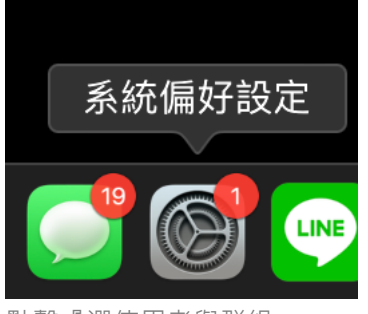

點擊『選使用者與群組』

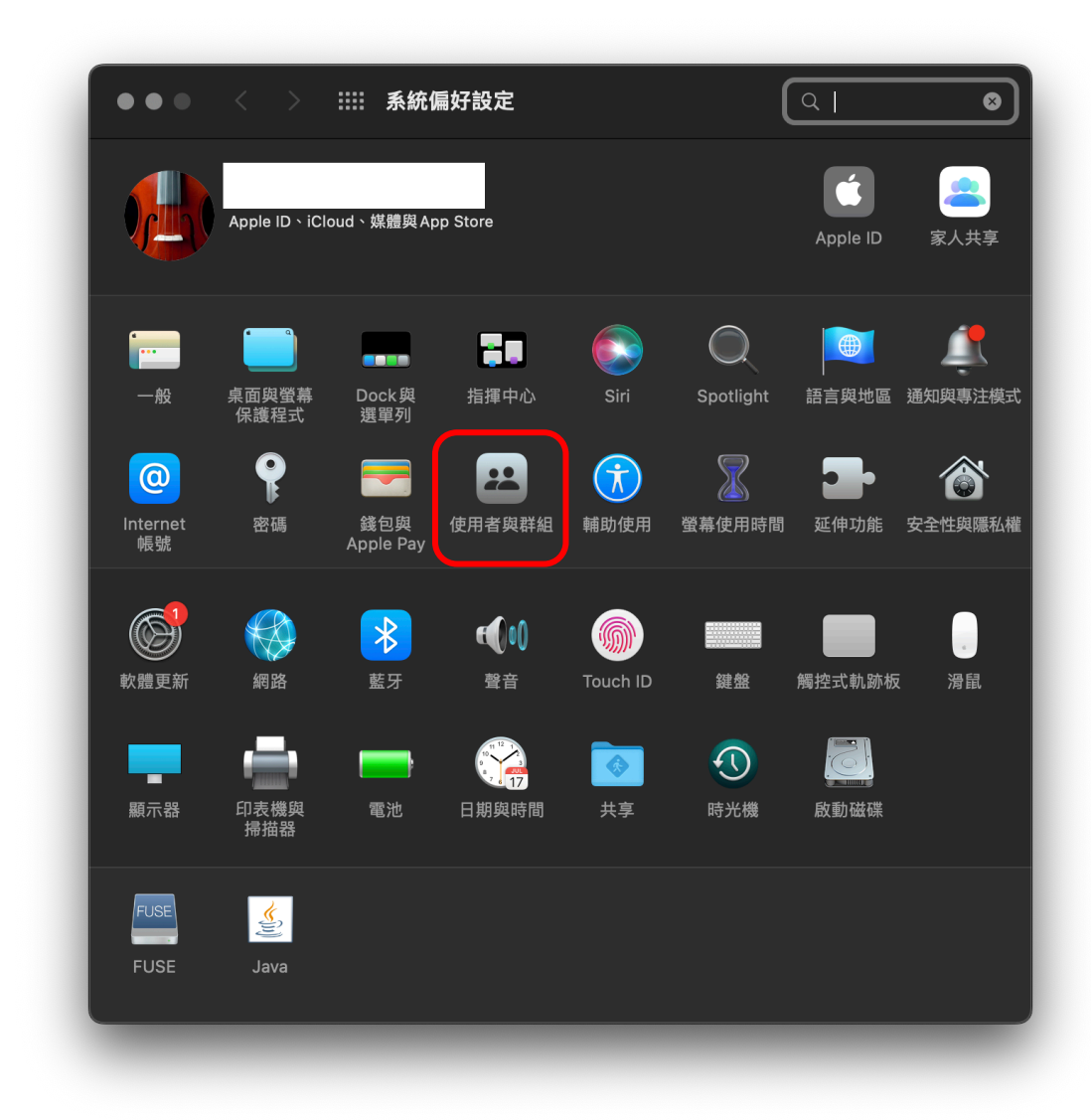

選擇『登入項目』

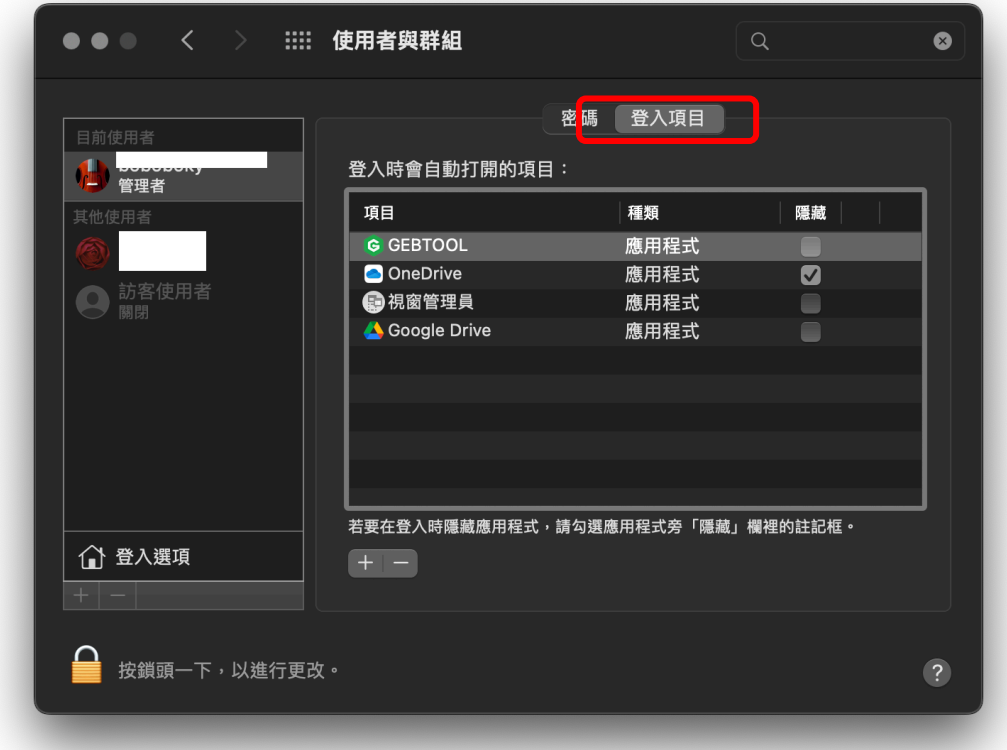

點選 GEBTOOL

```
點選減號,刪除此開機啟動項目
```
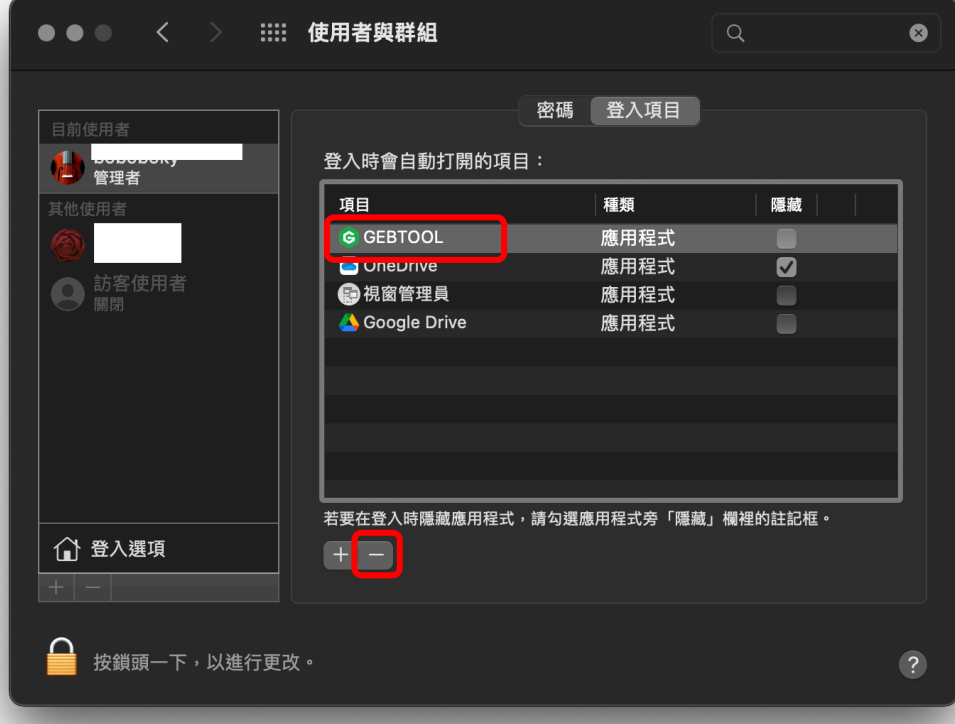

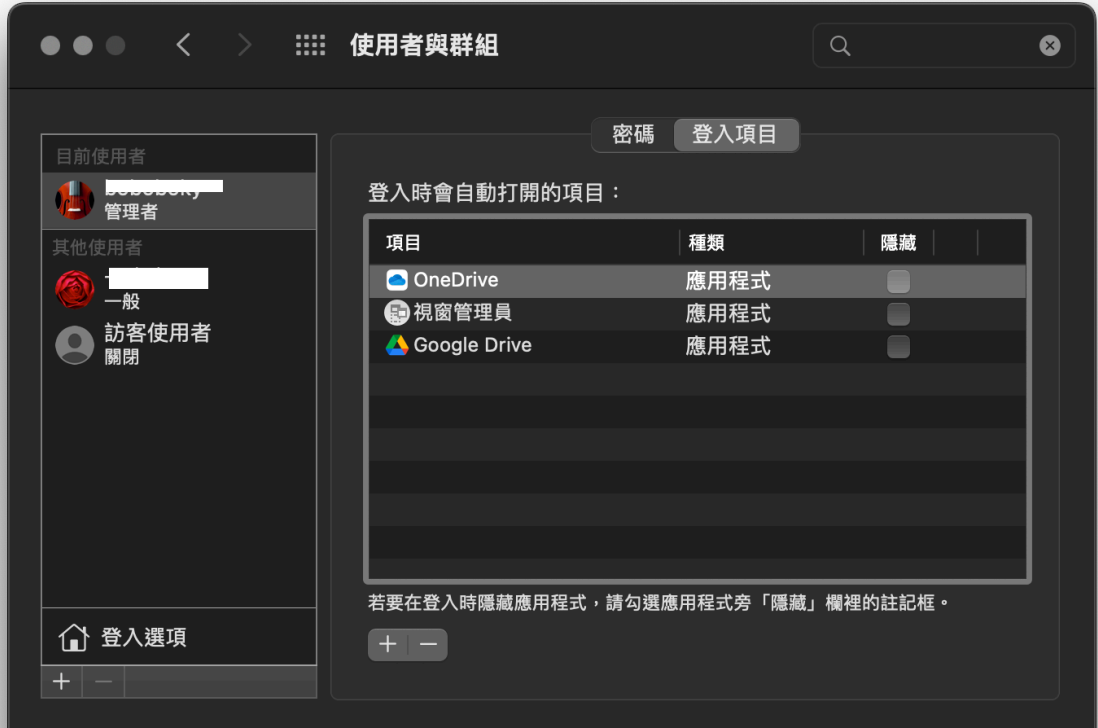

將 Finder 中的 G GEBActivexWrapper

拖移到登入項目內

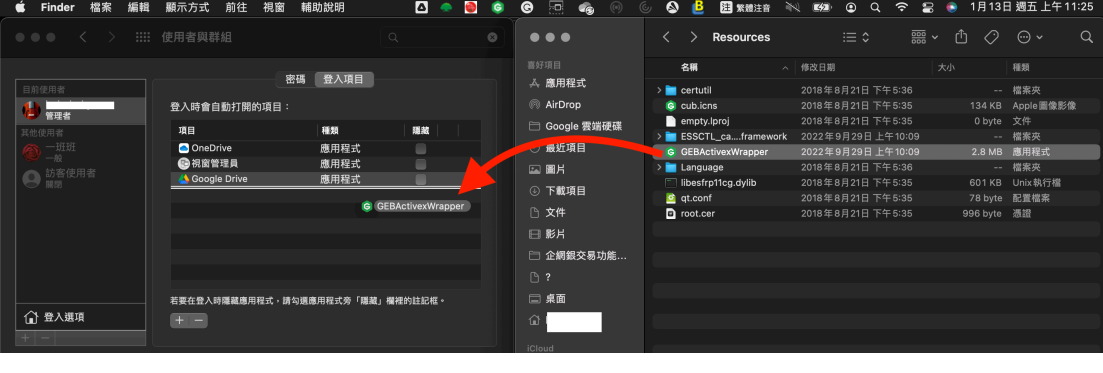

若沒有出現 G GEBActivexWrapper 這個項目

可先回到上一層(點選下方紅框處),再進入『使用者與群組』,重新整理資料即可顯示。

完成後畫面如下圖

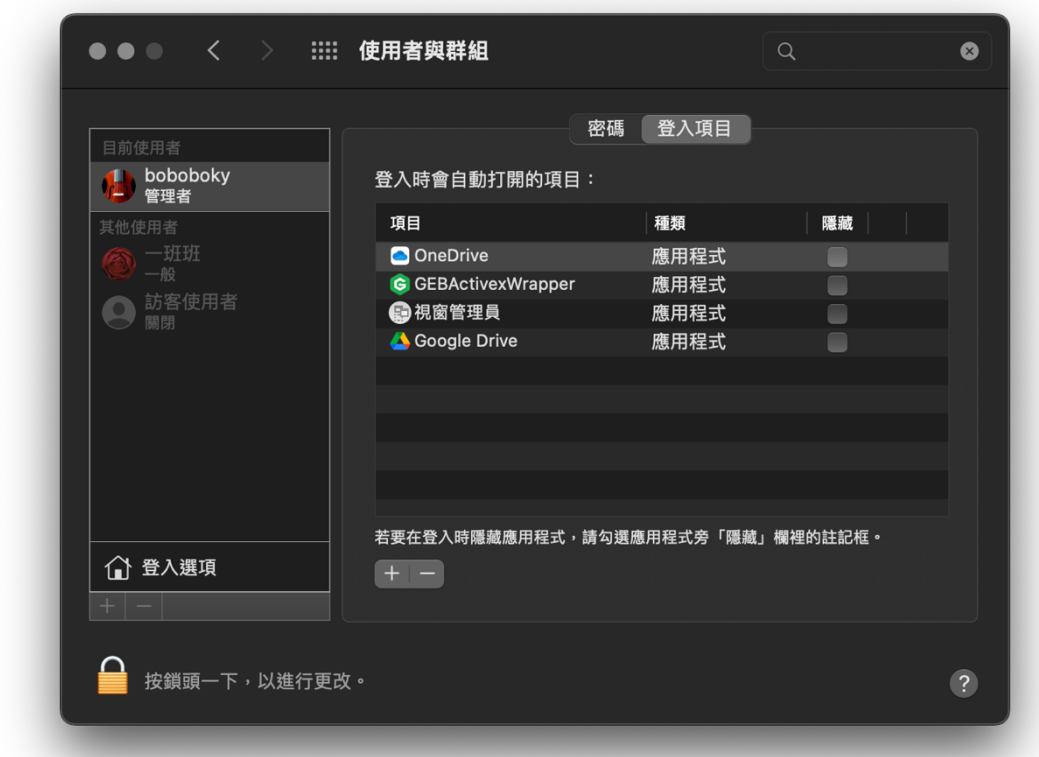

補 充.:無法讀取時處理方式

問題排除

若無法連線時請先檢查 GEBACTIVEXWRAPPER 是否已在運行

處理方式 1

應用程式->工具程式->活動監視器

在右上方搜尋圖示 點一下,輸入 GEB

確認 G GEBActivexWrapper 程序已運行(如下圖)

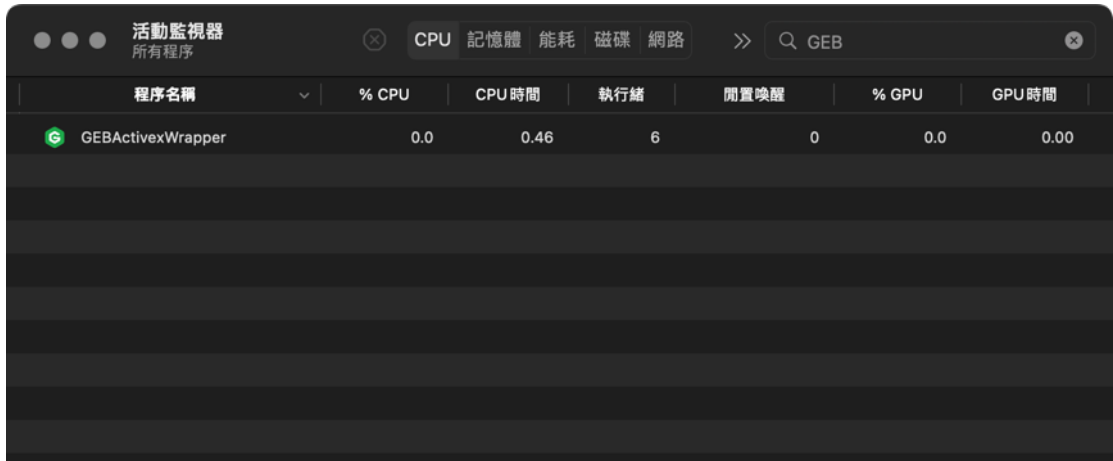

處理方式 2

若仍無法讀取

開啟此連結

HTTPS://LOCALHOST:40135/SERVER

點選『顯示詳細設定』

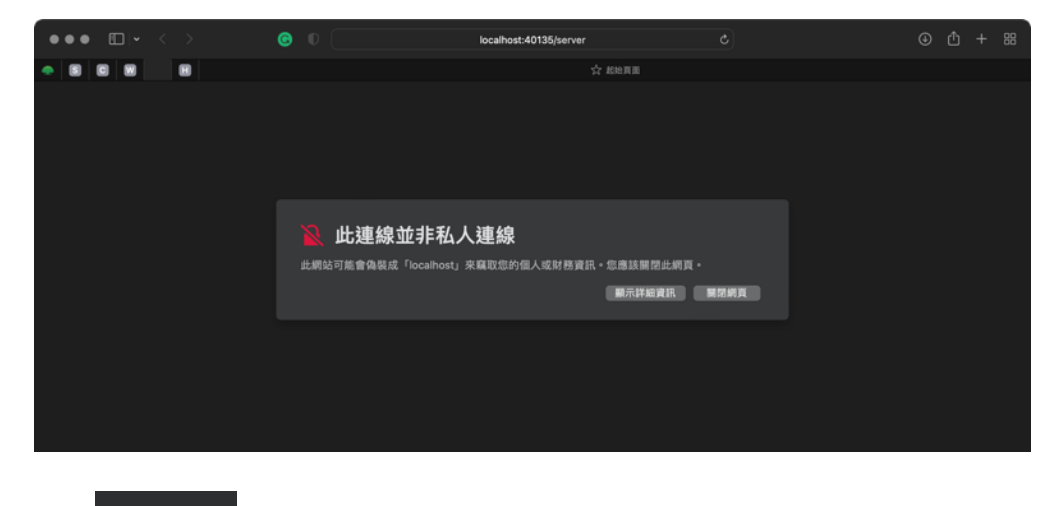

 $_{\rm A}^{\rm H}$ 選 $\,$ 參訪此網站

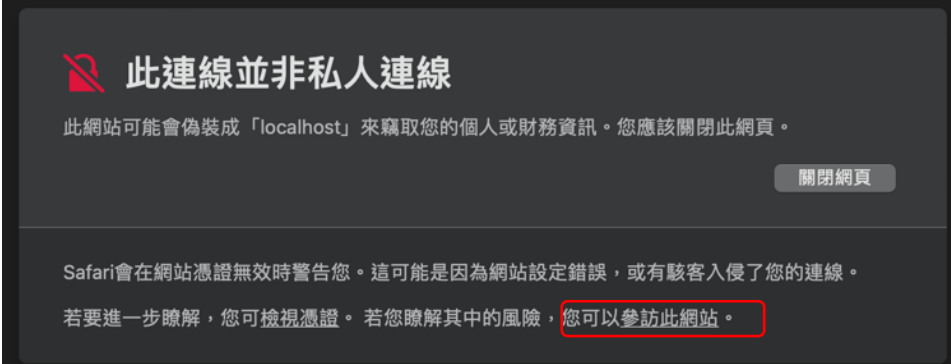

在提醒視窗再點一次『參訪網站』

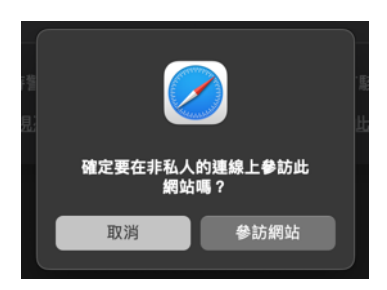

連線成功後出現畫面如下

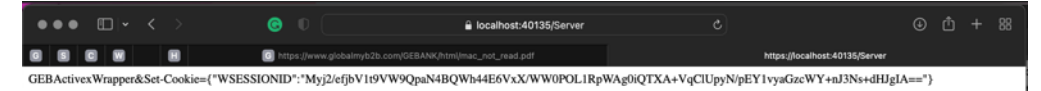

(完 成)